# OBC サポート技術情報

OBC 定型文書

## 社員別メモ機能で、決定後の標準報酬月額を社員に通知する方法

#### ■ 対象製品

この資料は、以下の製品について記述したものです。

給与奉行 / シリーズ

### ※ご利用の奉行サプライの支給明細書が、連続用紙または単票用紙の「6101:単票支給明細書」 の場合には、メモは印字できません。

#### ■ 操作後のイメージ

ここで紹介する手順を実行後、以下のように給与明細書のメモ欄が記載されます。

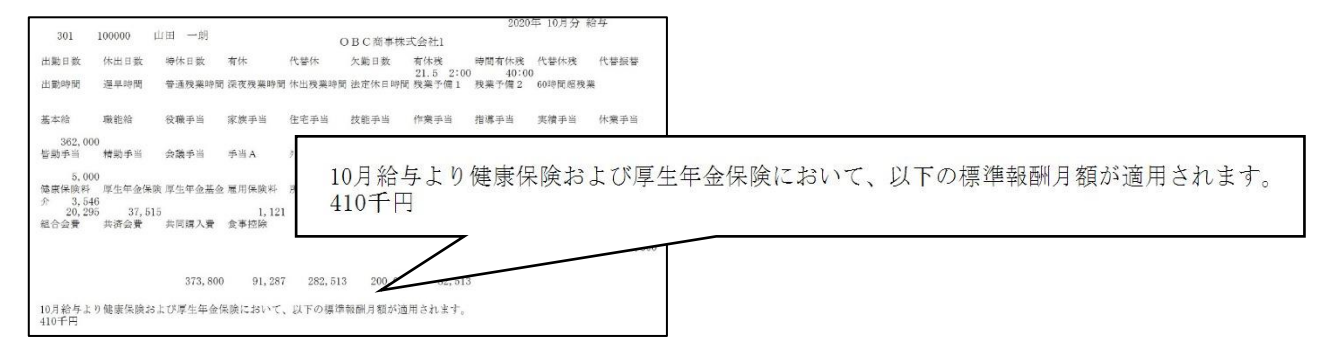

#### ■ 手順

決定後の標準報酬月額が適用される月(例:10 月)の給与処理を登録後に、以下の操作をします。

1.[給与賞与]-[給与処理]-[給与明細書メモ入力]メニューを選択します。

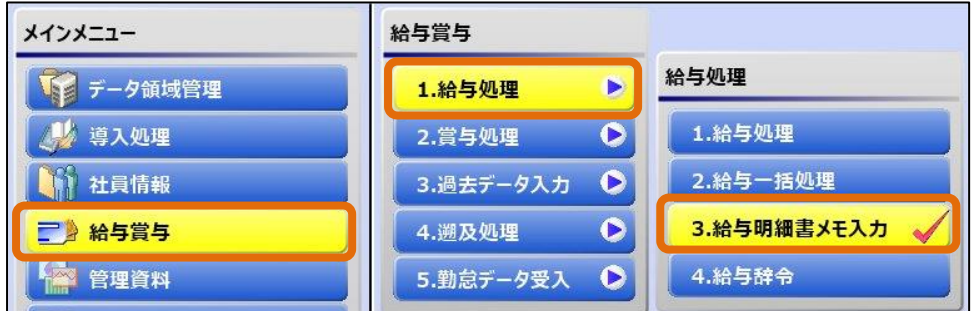

2.[給与明細書メモ入力 - 条件設定]画面で、集計対象と集計方法を設定して、

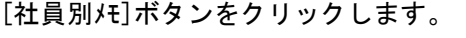

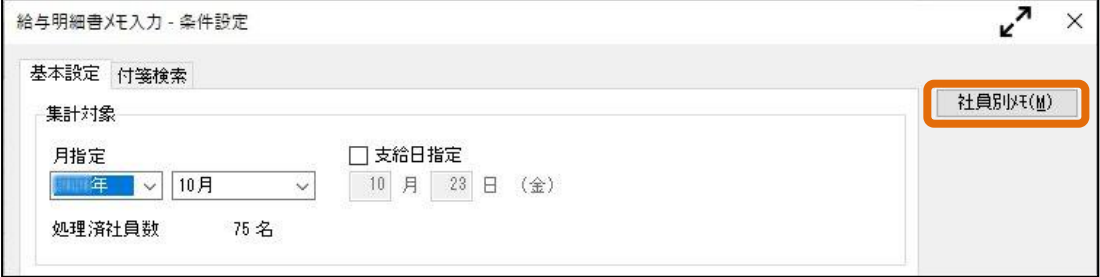

3.[給与明細書メモ入力]画面が表示されますので、文章を入力します。 F6[一括変更]キーを押すと、複数の社員に一括でメモ入力ができます。 今回は、1 行目である「メモ1」に共通の文章を入力します。

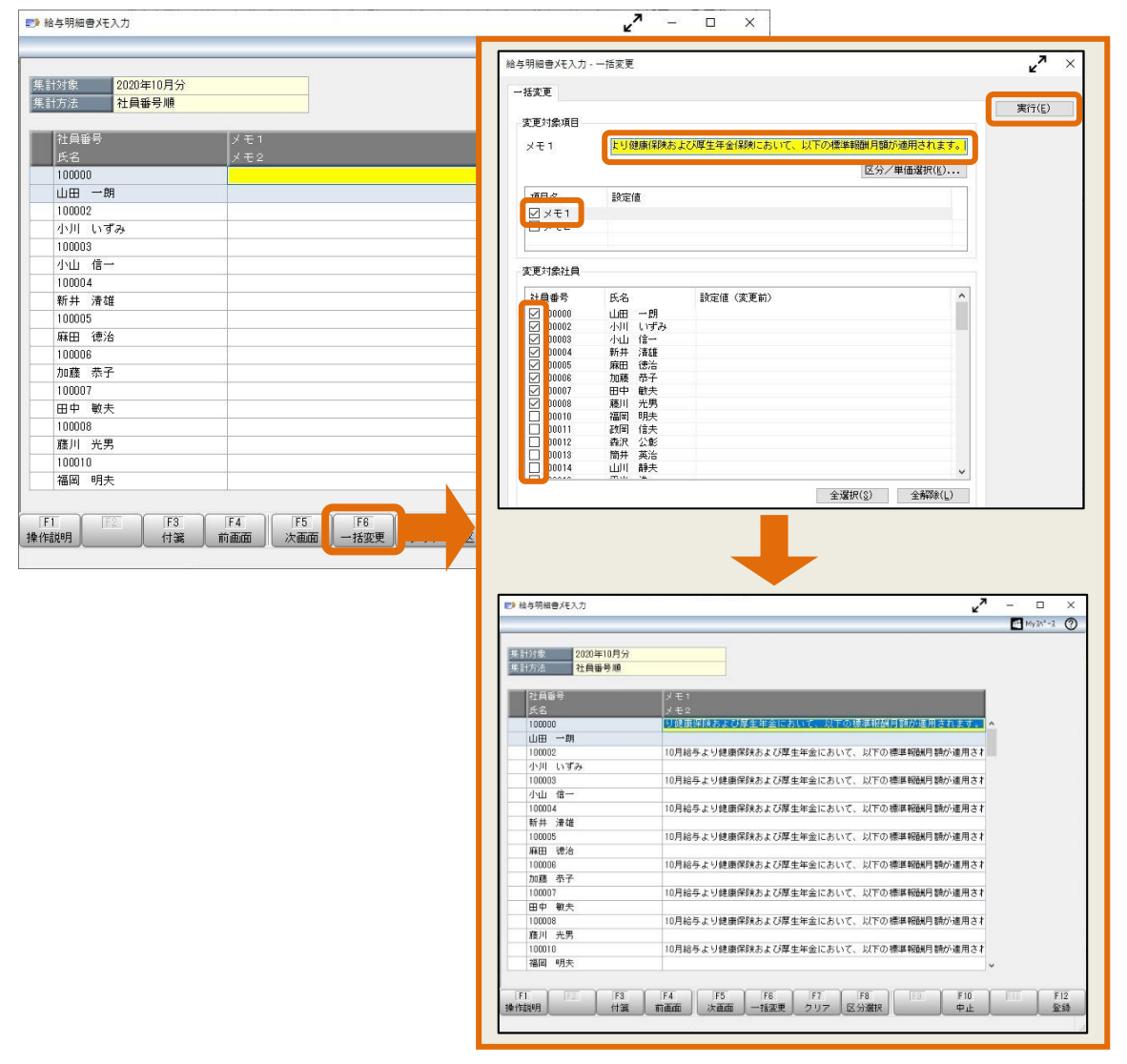

4.F12[登録]を押して登録し、閉じます。

共通の文章のみ印字する場合には、ここまでで終了です。

今回は、2 行目である「メモ2」部分に、各社員の決定後の標準報酬月額を入力するため、 引き続き以下の操作をします。

5.[随時処理]-[汎用データ作成]-[社員情報データ作成]-[社員情報データ作成]メニューを選択します。 [社員情報データ作成 - パターン選択]画面で、[新規]ボタンをクリックして新たにパターンを作成 します。

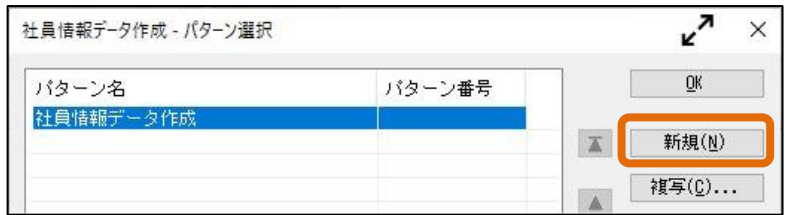

6.[社員情報データ作成 – 出力条件設定]画面の、[基本設定]ページで任意のパターン名を入力します。

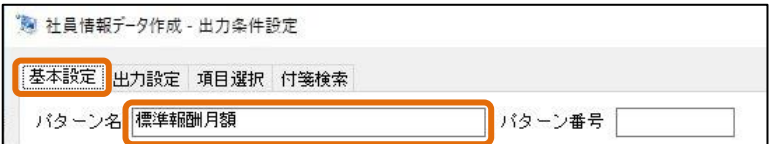

7.[出力設定]ページで、「転送ファイル」「OBC受入形式」を選択します。

出力先ファイル名で、[参照...]ボタンをクリックして、任意の場所を指定します。

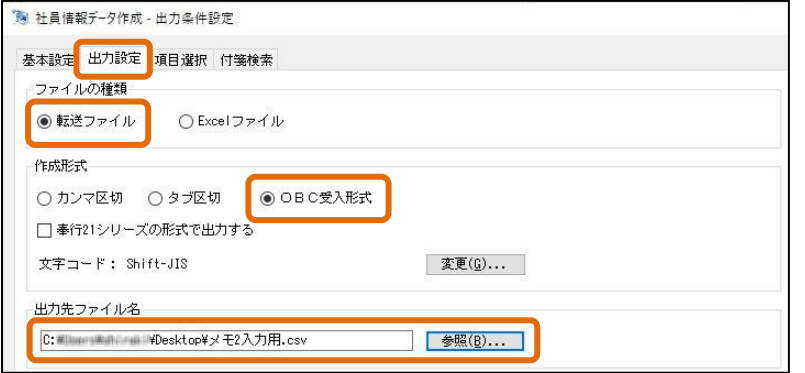

8.[項目選択]ページで、「社員番号」を選択します。

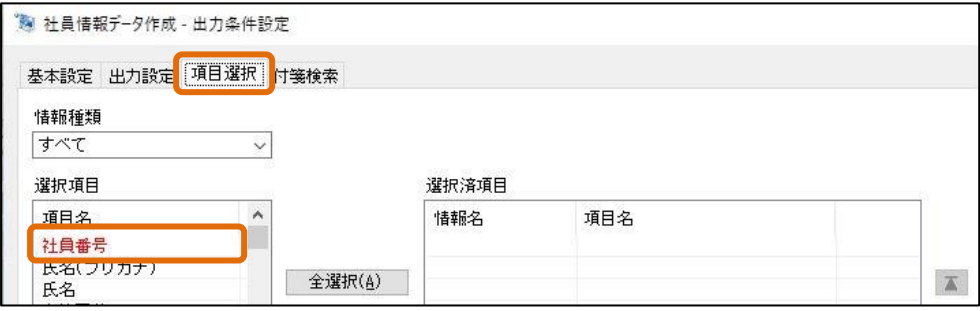

9.情報種類を「社会保険」にして、「健保標準報酬」と「厚年標準報酬」を選択します。

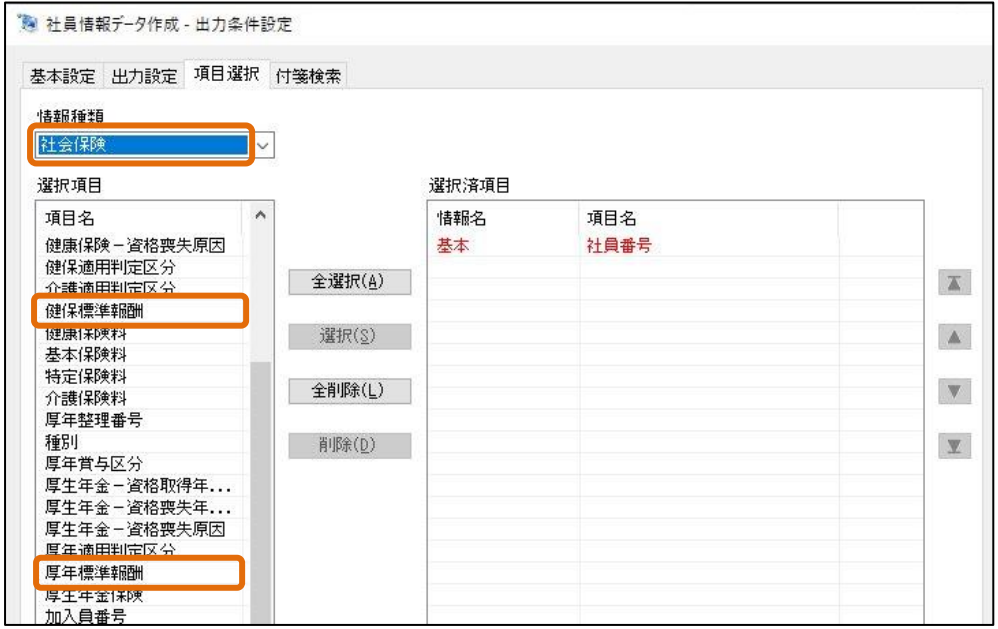

- 10.「社員番号」「健保標準報酬」「厚年標準報酬」が選択されているのを確認の上、[出力開始]ボタンを
	- クリックします。

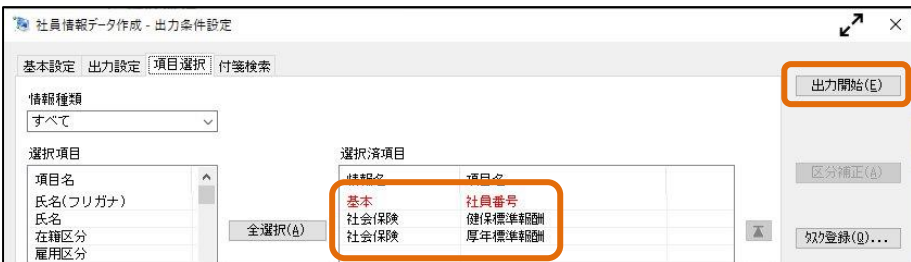

11. 汎用データ作成が終了したら、確認画面は[キャンセル]ボタンをクリックして、作成されたCSV ファイルを開き、編集します。

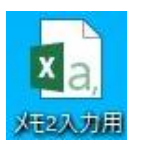

①まず、健保標準報酬の数字に「千円」という文字を追加します。

(参考までに、以下の手順で、少ない手間で「千円」という文字の追加ができます。)

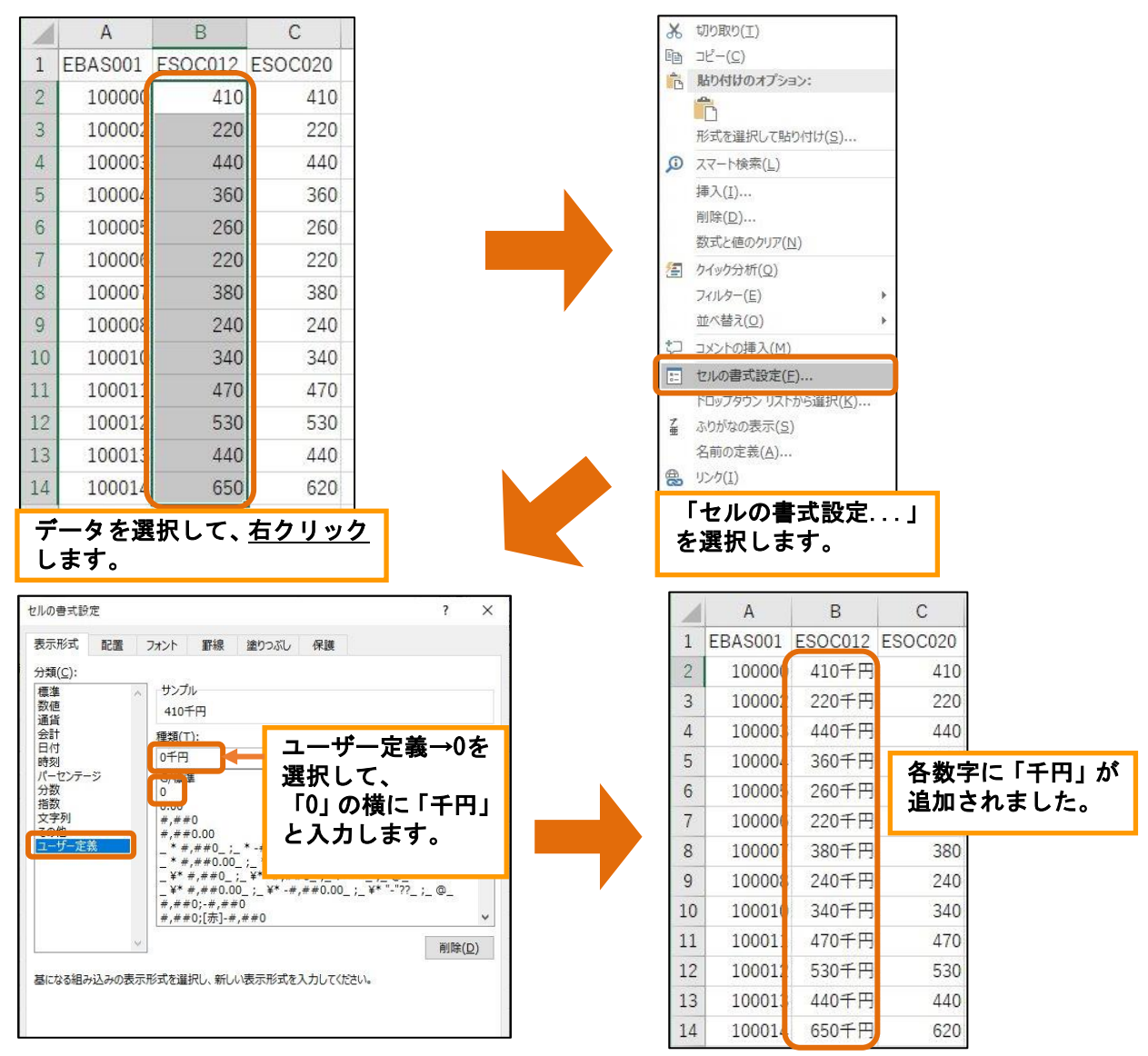

②厚年標準報酬の上限に達しているなどの理由で、健保標準報酬と厚年標準報酬が異なる方がいる場合 には、以下の例のように左側の欄(健保標準報酬の欄)に集約します。

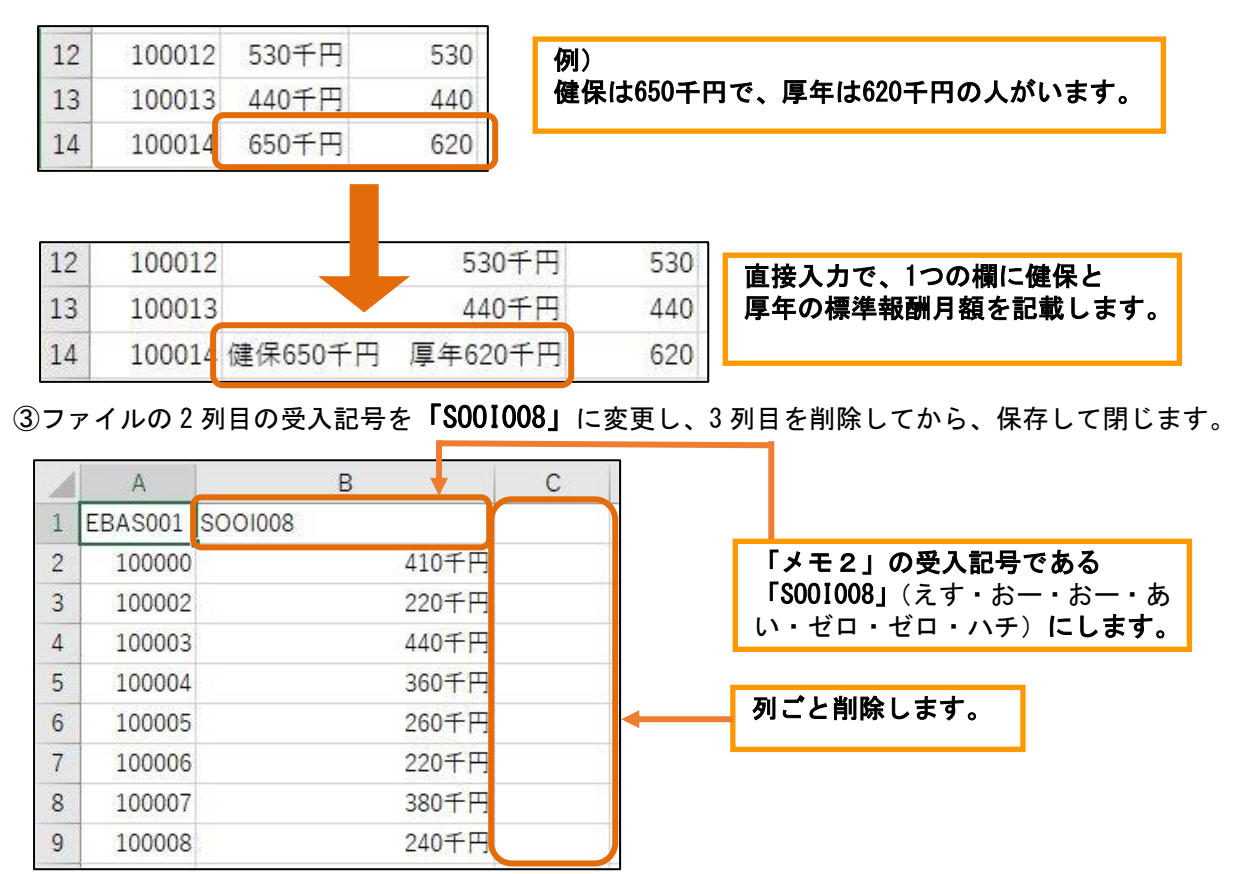

12.[随時処理]-[汎用データ受入]-[給与賞与データ受入]-[給与データ受入]メニューを選択します。 [給与データ受入 – パターン選択]画面で、[新規]ボタンをクリックして新たにパターンを作成

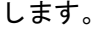

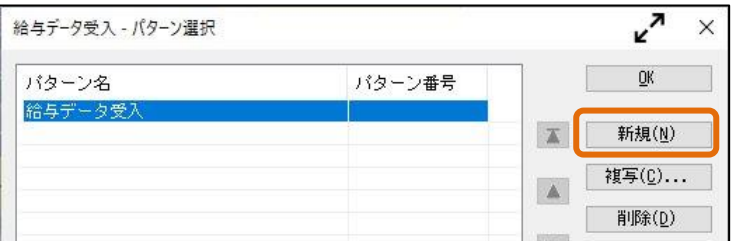

13.[給与データ作成 – 受入条件設定]画面の、[基本設定]ページで任意のパターン名を入力して、 「処理済社員のデータも受け入れる」にチェックをいれます。

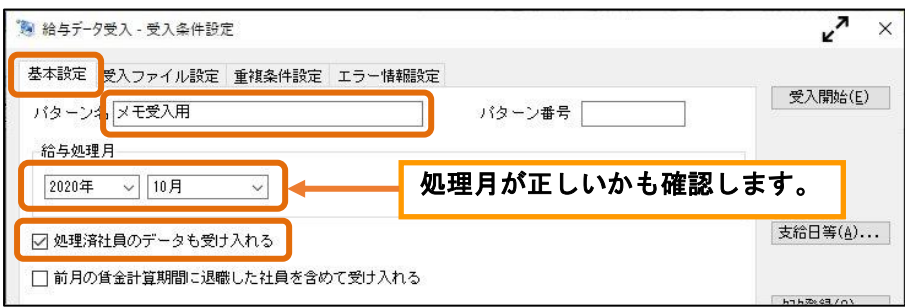

14.[受入ファイル設定]ページで、手順 11.で編集したCSVファイルを指定して、[受入開始]ボタンを クリックします。

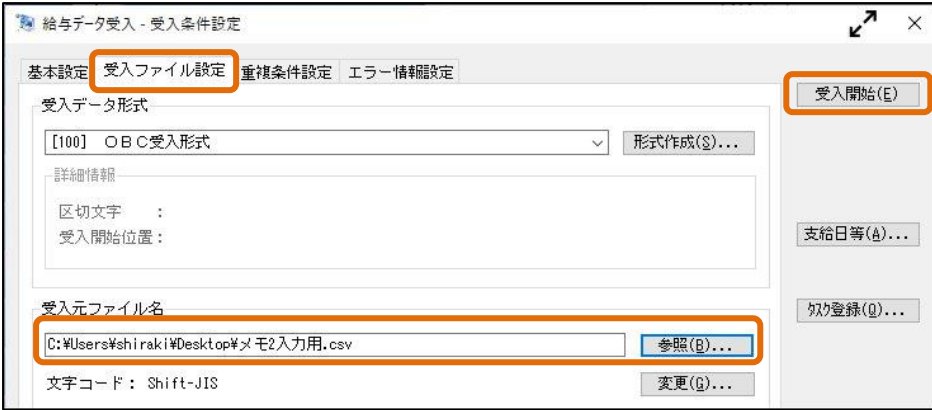

15. [給与賞与]-[給与処理]-[給与処理]メニューで、明細書のプレビュー画面を確認します。

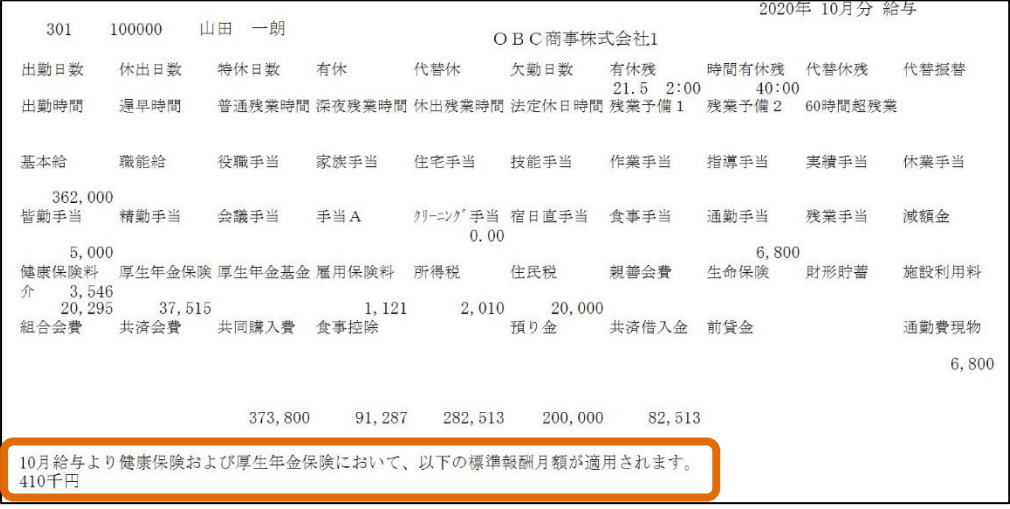

以 上